# 配置CCE座席應答和呼叫記錄

# 目錄

簡介 必要條件 需求 採用元件 背景 設定 Dialogflow專案 什麼是對話流? Webex控制中心組態 CCE配置 Finesse配置 VCUBE和CVP配置 驗證 疑難排解 相關資訊

# 簡介

本文檔介紹如何配置與Google Contact Center Artificial Intelligence(CCAI)整合的Contact Center Enterprise(CCE)Agent Answers和Records。

作者:Ramiro Amaya Cisco TAC工程師、Adithya Udupa和思科工程師Raghu Guvvala。

# 必要條件

## 需求

思科建議您瞭解以下主題:

- 思科整合客服中心企業版(UCCE)版本12.6
- 思科套裝客服中心企業版(PCCE)版本12.6
- 客戶語音入口網站(CVP)
- Cisco Finesse 12.6
- 思科整合邊界元件(CUBE)或語音閘道(GW)
- Google對話流
- 控制中心

## 採用元件

本檔案中的資訊是根據以下軟體版本:

● UCCE版本12.6

- $\cdot$  CVP 12.6 ES6
- Cisco Finesse 12.6 ES 1
- Google對話流
- 控制中心
- VCUBE Cisco IOS XE班加羅爾17.4

本文中的資訊是根據特定實驗室環境內的裝置所建立。文中使用到的所有裝置皆從已清除(預設 )的組態來啟動。如果您的網路運作中,請確保您瞭解任何指令可能造成的影響。

# 背景

CCE 12.6引入了Agent Answers(座席答案)功能,該功能即時為座席提供相關建議和建議供座席 考慮。建議和建議基於呼叫方和座席之間的對話。

更常見的情況是,代理商缺乏對自己所服務的企業的產品和服務的深入瞭解。Agent Answers可增 強您的體驗,因為及時的建議可提高座席的響應能力。企業可以削減培訓成本和時間。

此外, CCE 12.6還引入了呼叫記錄服務,通過使用人工智慧(AI)和自然語言理解(NLU)為座席提供 幫助。這些服務可用於Cisco Finesse案頭小工具中的代理。Call Transcript小工具將正在進行的對 話動態轉換為文本,並將文本呈現給座席以即時檢視和參考。

注意:在此版本中僅支援Google自然語言處理(NLP)。

註:只有VCUBE支援此功能,並且需要CVP 12.6 ES6才能支援座席應答會議和傳輸。

# 設定

### Dialogflow專案

需要建立Google Dialogflow代理,並且需要新增知識庫,然後才能啟動Agent Answers配置。你需 要Google服務帳戶、Google專案和Dialogflow虛擬代理。然後,可以將知識庫新增到Dialogflow虛 擬代理中。

#### 什麼是對話流?

Google Dialogflow是一個對話使用者體驗(UX)平台,為裝置、應用和服務實現品牌獨特的自然語言 互動。換句話說,Dialogflow是一個提供NLP/NLU(自然語言理解)服務的框架。Cisco與Google Dialogflow for Cisco Virtual Agent and for Agent Answers and Transcript整合。

這對您意味著什麼?也就是說,您基本上可以在Dialogflow上建立虛擬代理,然後將其與Cisco Contact Center Enterprise整合。

如果您需要有關如何建立虛擬代理或Dialogflow專案的資訊,請訪問:<mark>配置CVP CVA</mark>

以下是將知識庫新增到虛擬助理語音(VAV)(也稱為思科虛擬代理(CVA))的步驟。

步驟1.登入到[Dialogflow Console](https://dialogflow.cloud.google.com/#/login),選擇代理並按一下Knowledge: Dialogflow Console

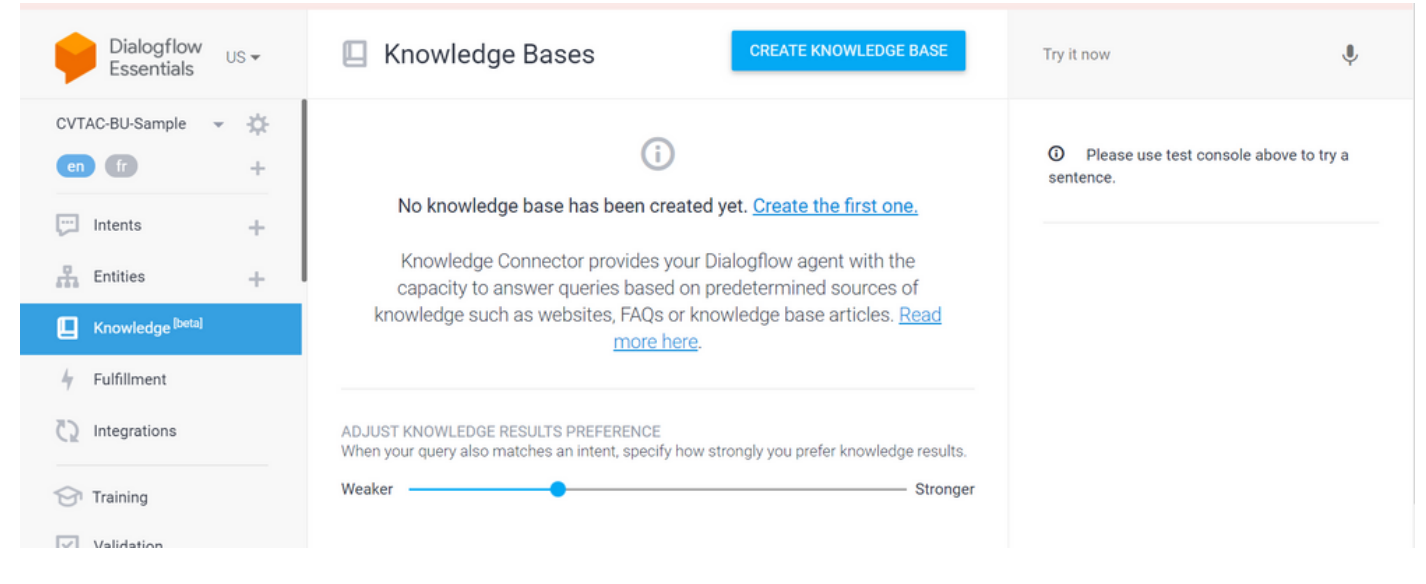

## 步驟2.在「知識庫」(Knowledge Bases)頁面上,按一下**建立知識庫**,命名知識庫,然後按一下**儲存**

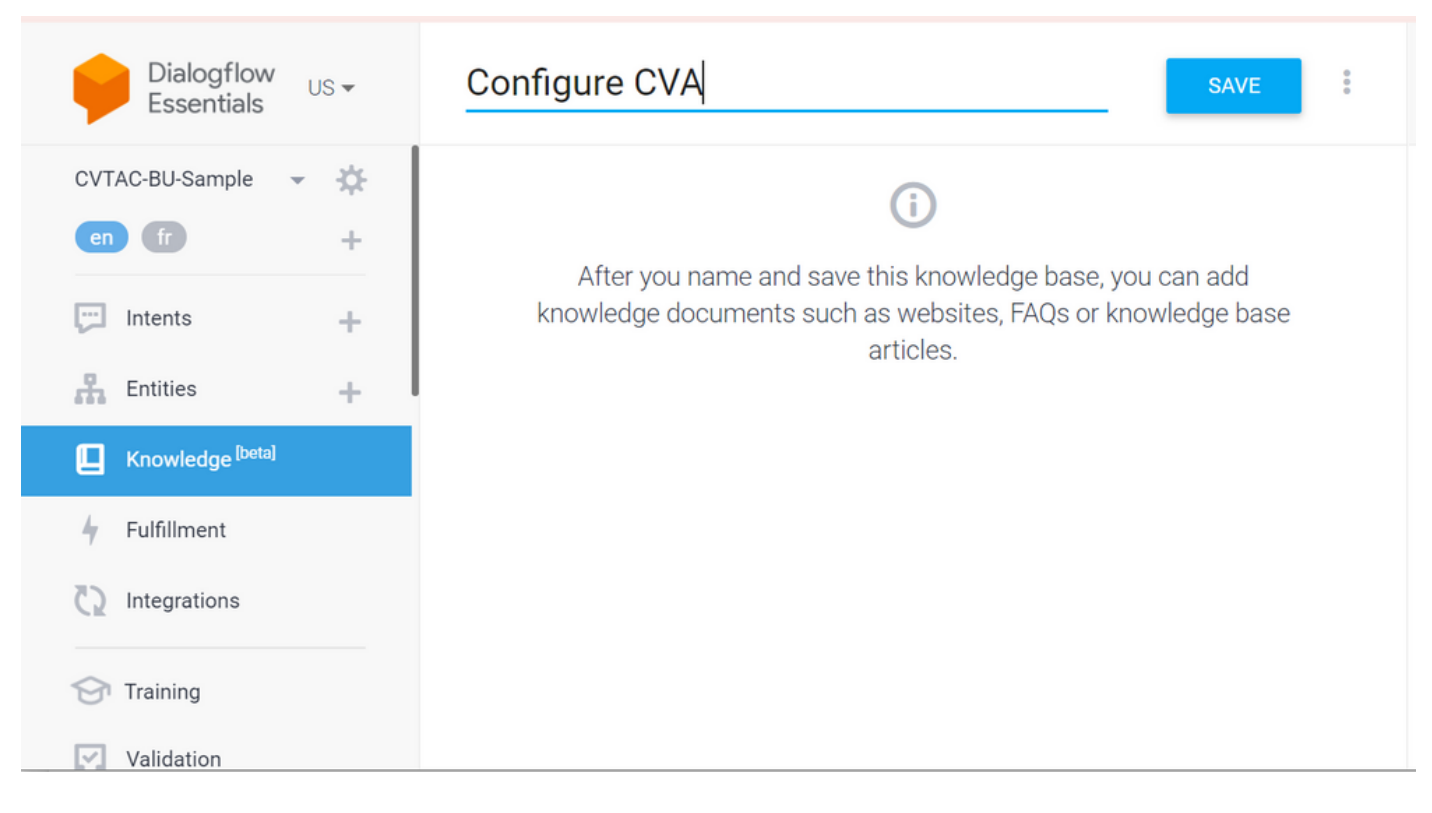

步驟3.向剛建立的知識庫新增文檔或連結。按一下Create the first one。

。

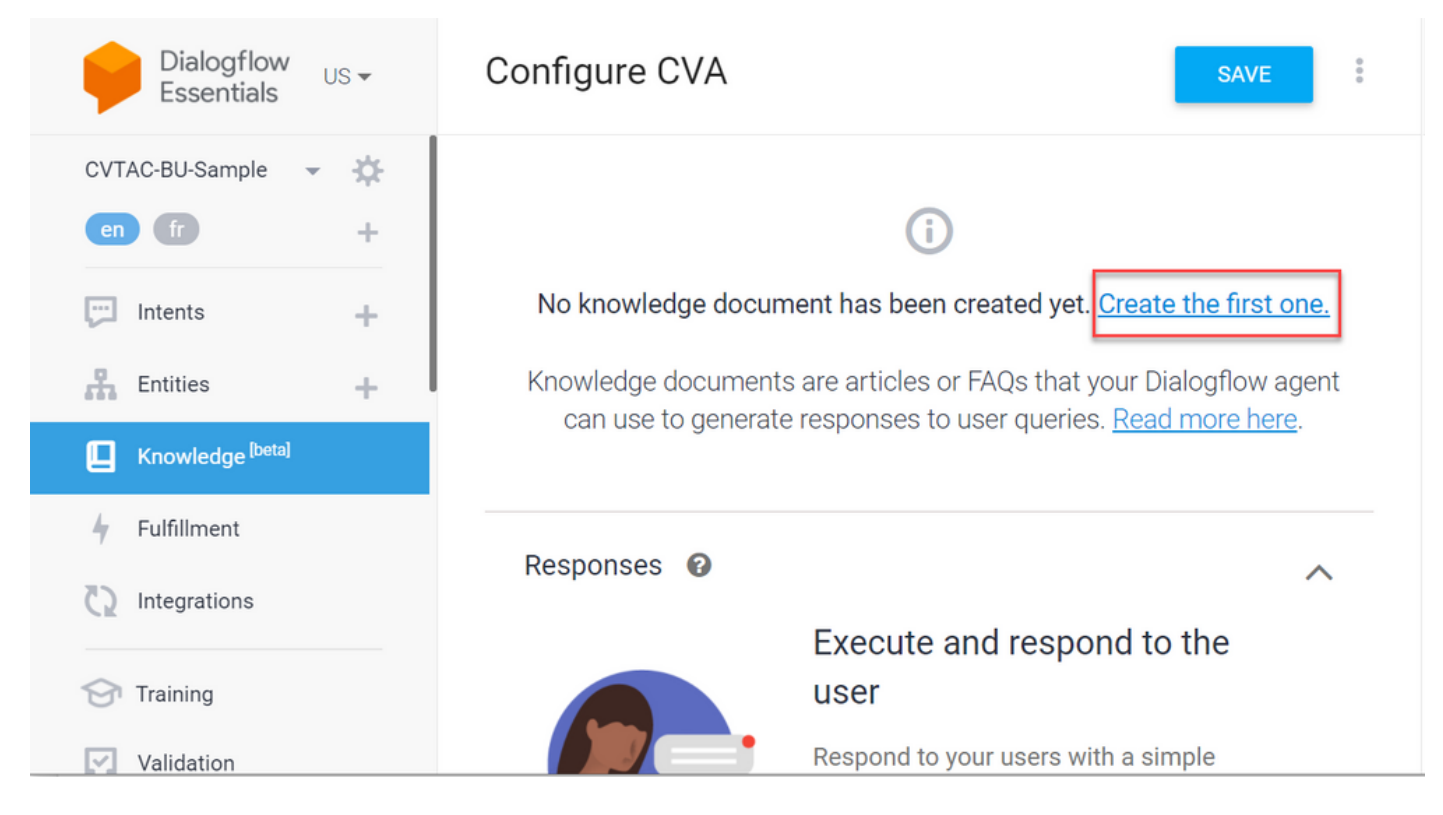

### 步驟4.在「建立」頁面上,鍵入文檔名稱,選擇「知識」型別、Mime型別和資料來源。

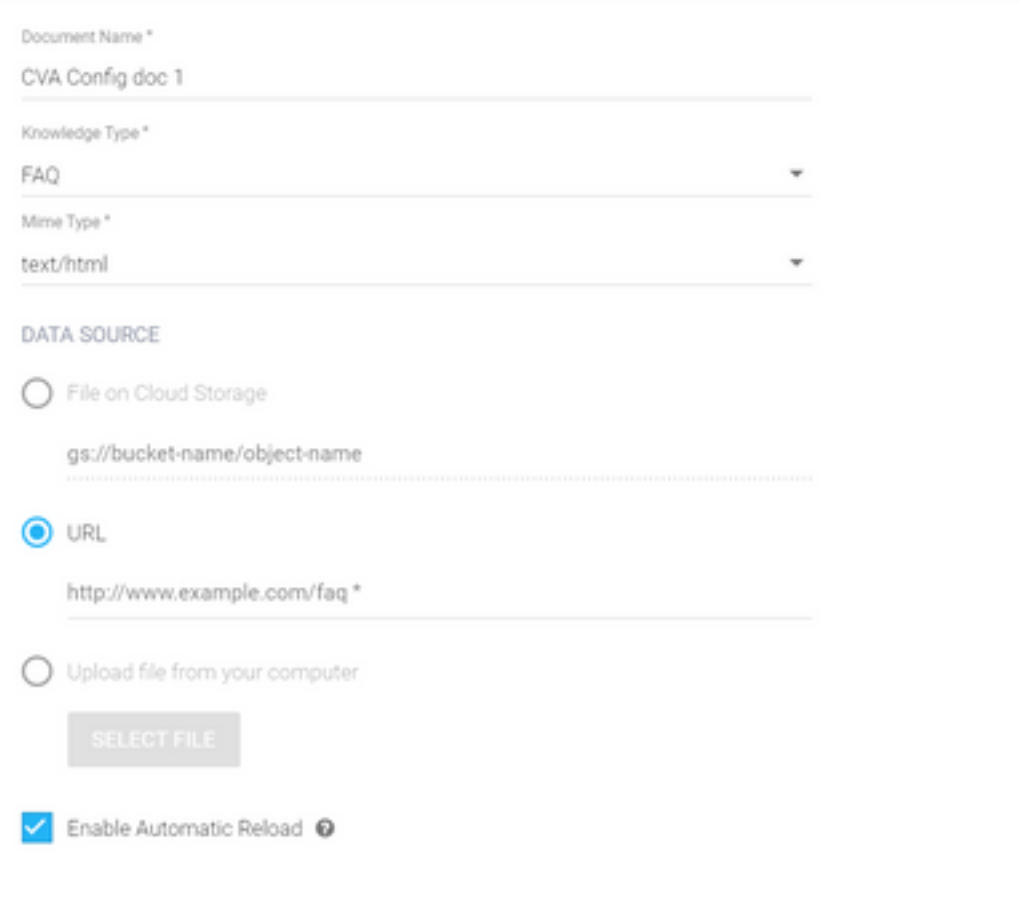

步驟5.按一下「CREATE」。

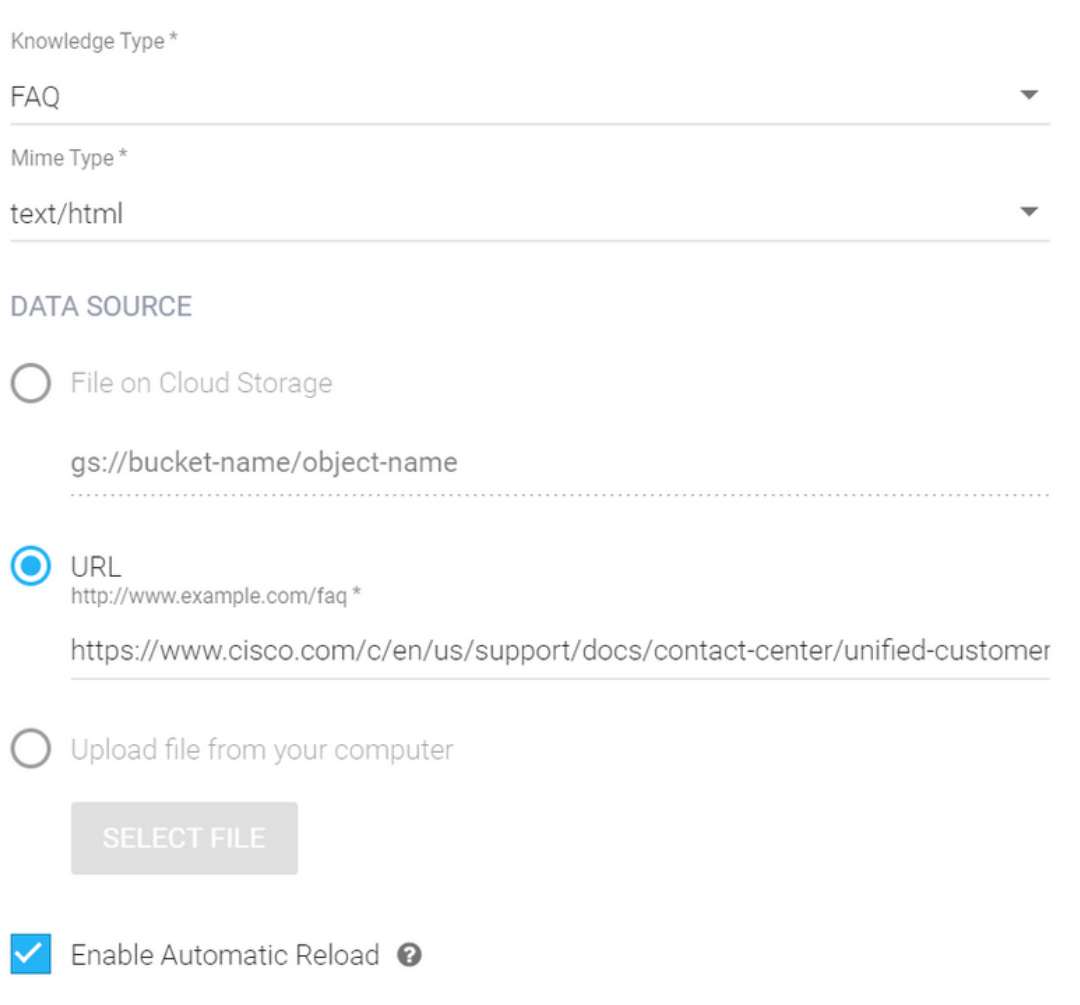

#### **CREATE**

### 步驟6.建立Google AI配置檔案。

## 1.更新Dialogflow代理的KB或FAQ後,登入[Google Agent Assist,](https://agentassist.cloud.google.com/) 然後選擇用於KB/FAQ的專案。

## 2.選擇Conversation profiles並按一下Create new, 如下圖所示。

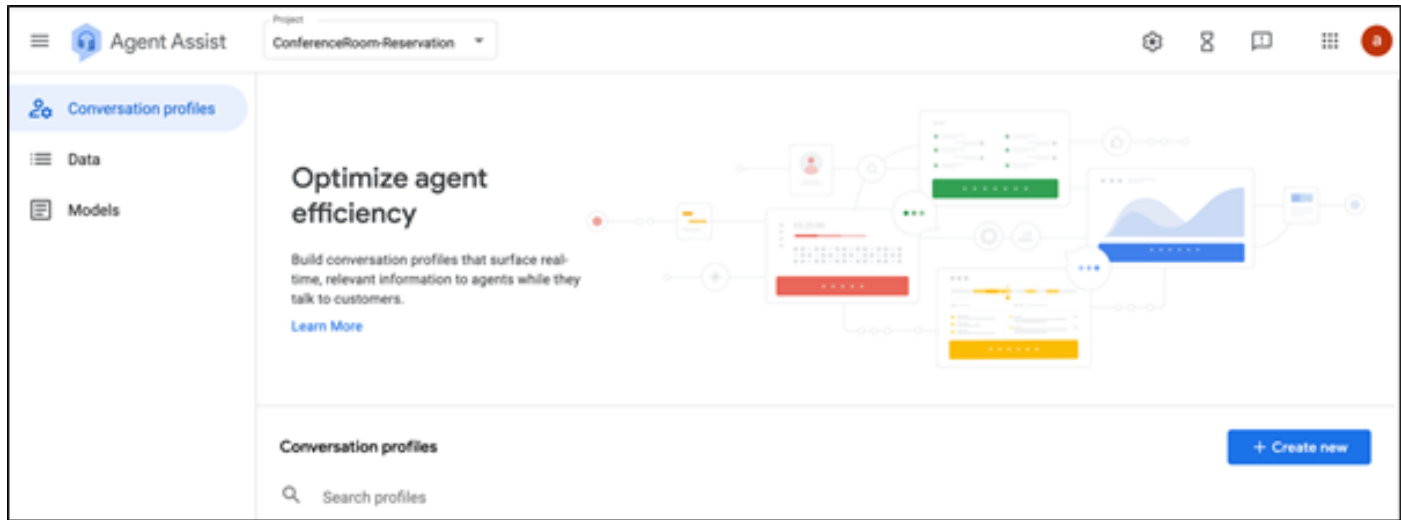

3.在建立對話配置檔案時更新這些詳細資訊,然後按一下建立。

- 顯示名稱 為識別配置檔案提供任意名稱。
- 建議型別 根據您在Dialogflow使用者介面(DF UI)的「知識庫」(KB)頁籤中選擇的內容,按一 下該選項。它必須是常見問題或文章。
- 執行此操作後,在DF UI頁面中建立的所有KB將自動出現在此處。選擇正確的一個。
- 已更新其他一些必填欄位(如**情緒分析**)或根據**置信度閾值**或最大建議等要求更**新默**認值。

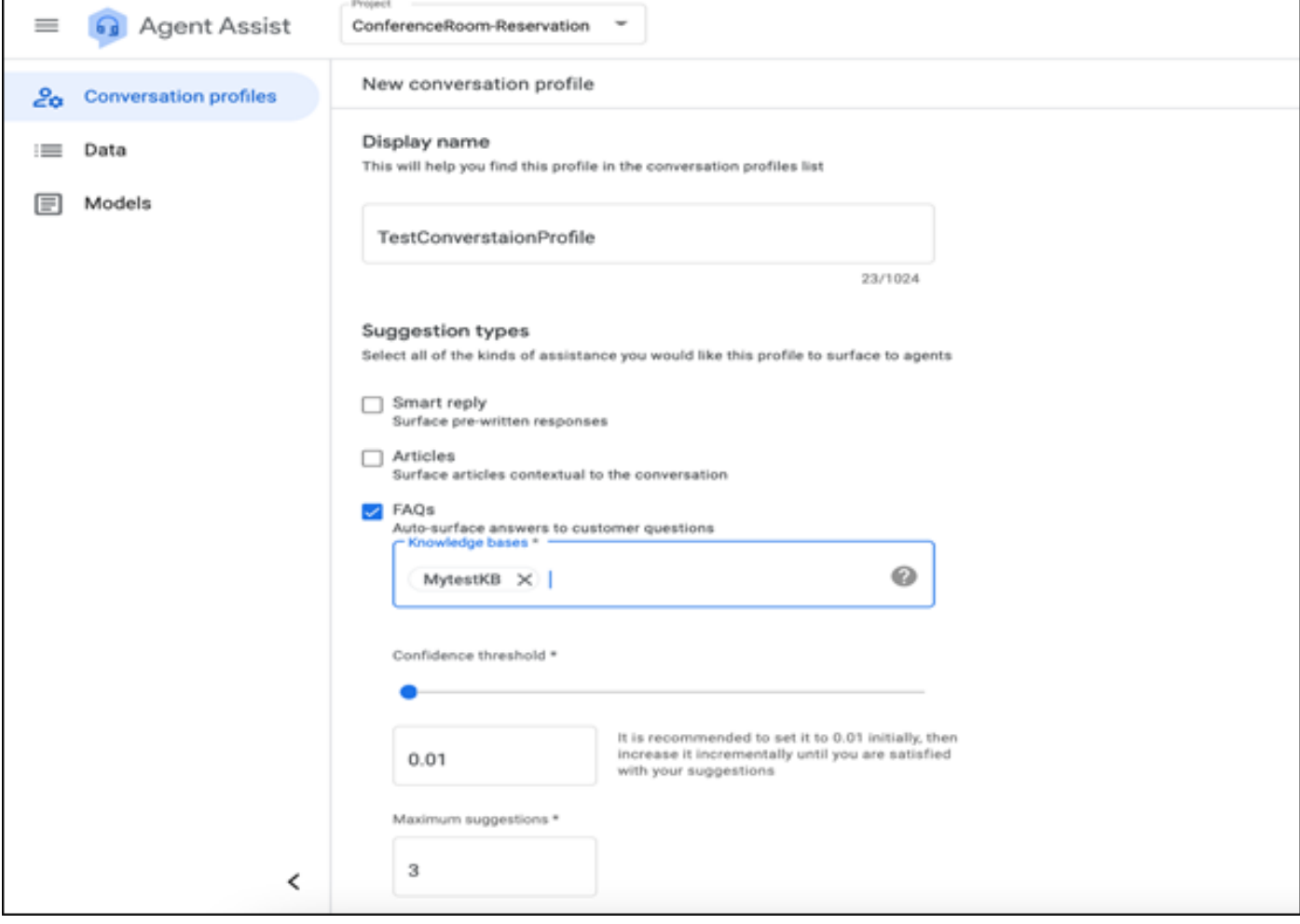

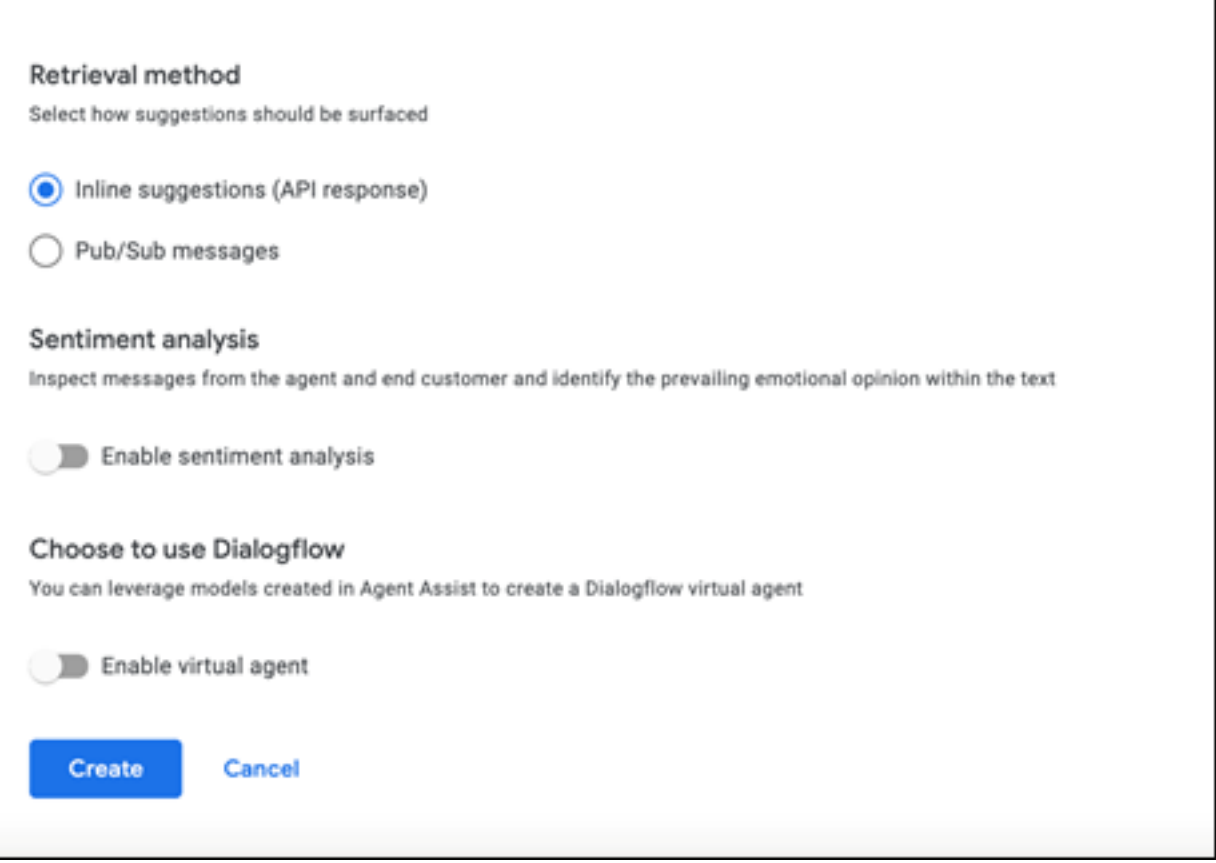

● 現在,對話配置檔案將顯示在座席助手URL上。

#### $\bullet$  複製整合ID。按一下Copy to Clipboard。稍後將在控制中心配置中使用此功能。

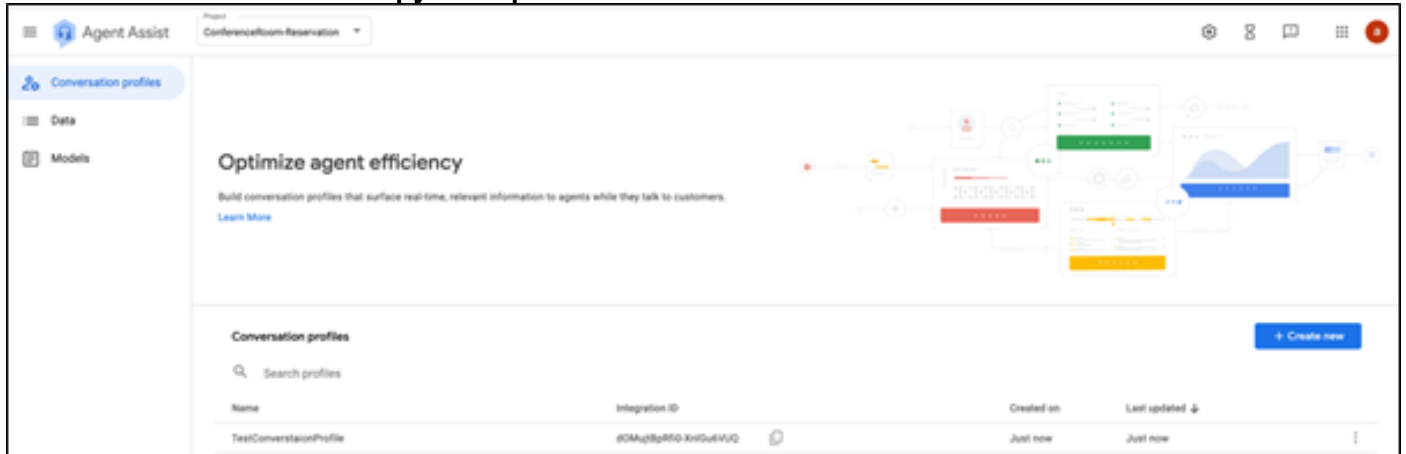

註:呼叫記錄不需要Dialogflow配置

## Webex控制中心組態

在控制中心的Cisco Webex控制中心中建立[CAI配置。](https://admin.webex.com)CCAI配置利用CAI聯結器來呼叫CAI服務。有 關詳細資訊,請訪問[Webex幫助中心的](https://help.webex.com/preview/en-us/npbt02j/.)配置聯絡中心AI文章

步驟1. 確保已安裝Cloud Connect發佈者和訂閱者。有關詳細資訊,請訪問*思科統一聯絡中心企業* 版中的安裝雲連線部分 [安裝和升級指南](/content/en/us/td/docs/voice_ip_comm/cust_contact/contact_center/icm_enterprise/icm_enterprise_12_6_1/installation/guide/ucce_b_12_6_1-install_upgrade_guide.html)。

步驟2.登入到Webex Control Hub。導航到聯絡中心,然後點選Cloud Connect。

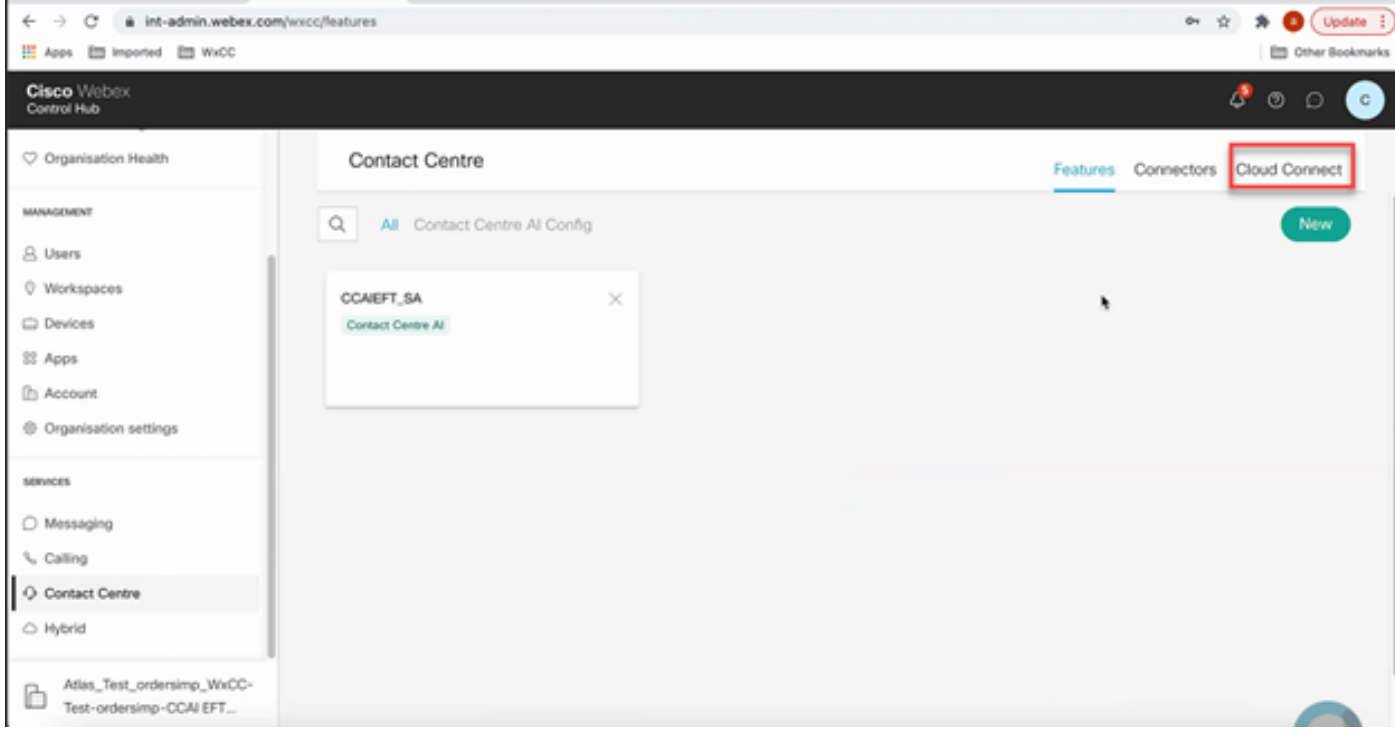

## 步驟3.在「雲連線」視窗中,輸入主雲連線的名稱和完全限定域名(FQDN)。

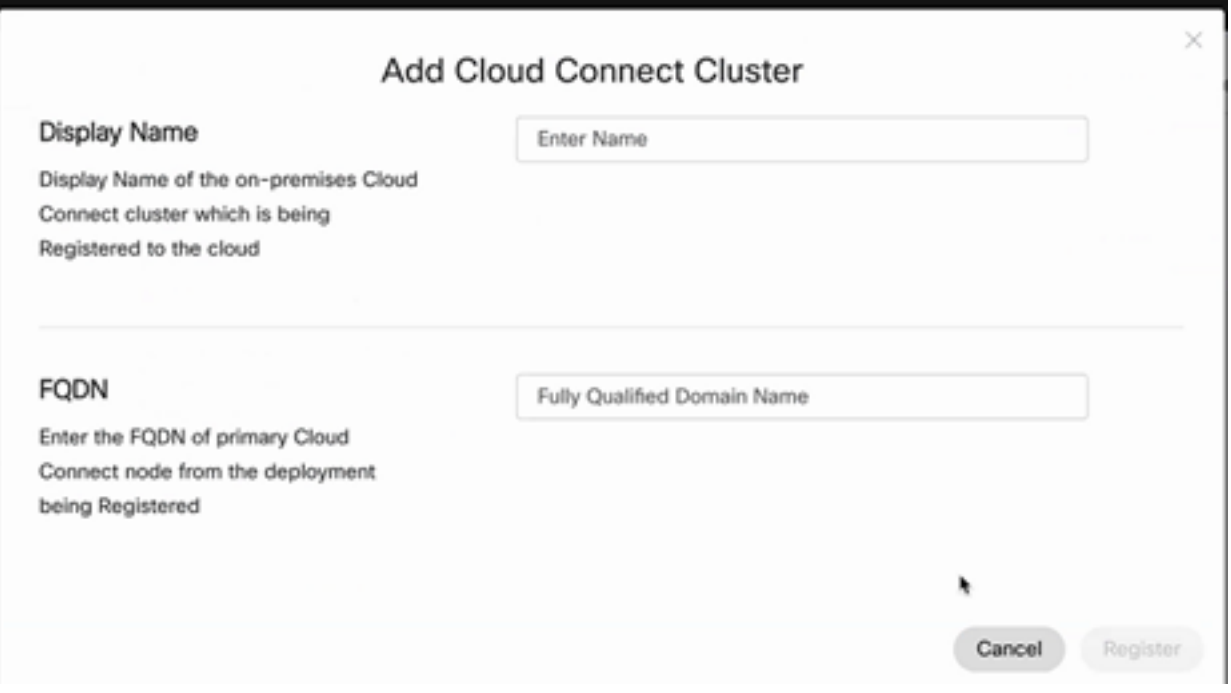

步驟4.在「雲連線」視窗中,輸入主雲連線的名稱和FQDN,然後按一下**註冊**。

步驟5.新增聯結器。在「Contact Center(聯絡中心)」視窗中,選擇「<mark>Connectors(聯結器</mark>)」頁籤  $\circ$ 

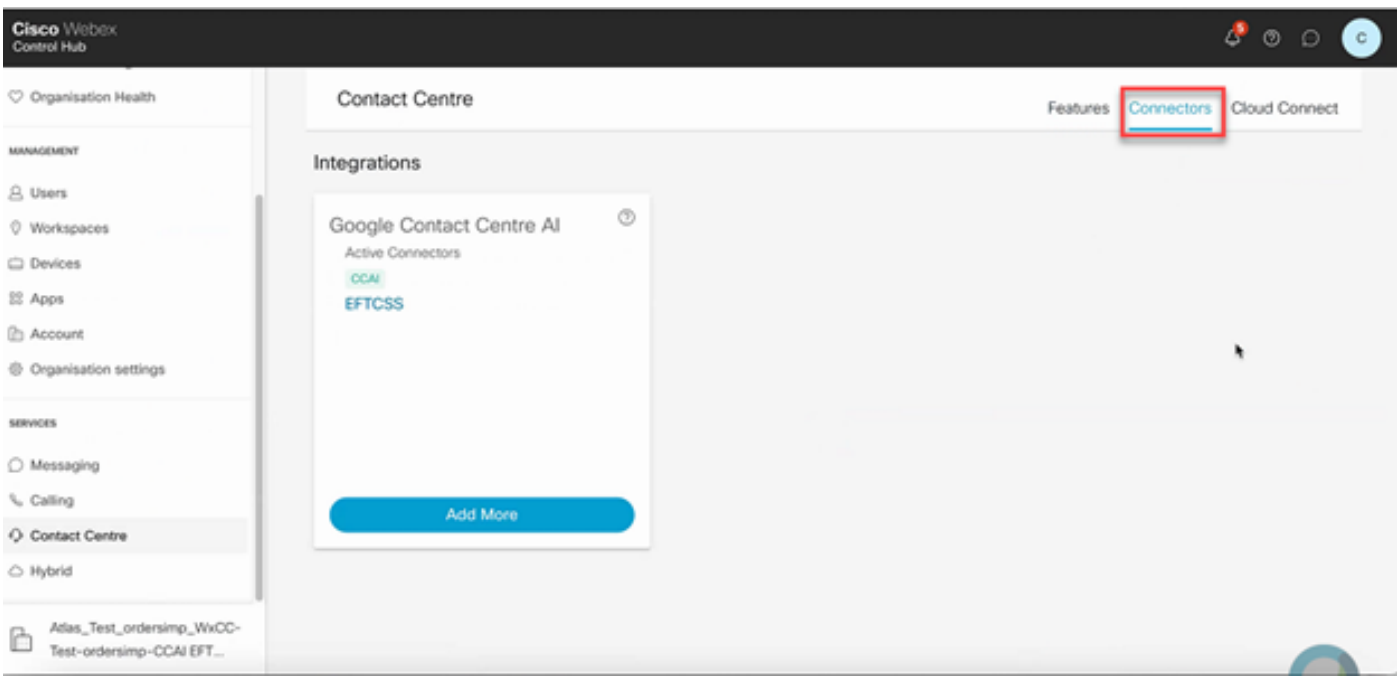

步驟6.如果已經新增了一個聯結器,並且需要再新增一個聯結器,請按一下「新增更多」。使用 Google登入並繼續執行說明。

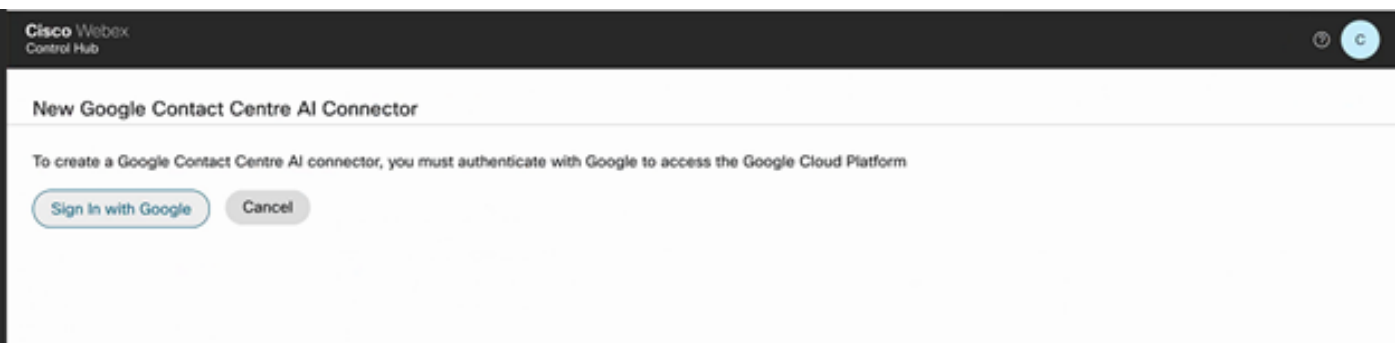

步驟7.現在新增功能。在「Contact Center」頁面上,按一下Features,然後按一下New。

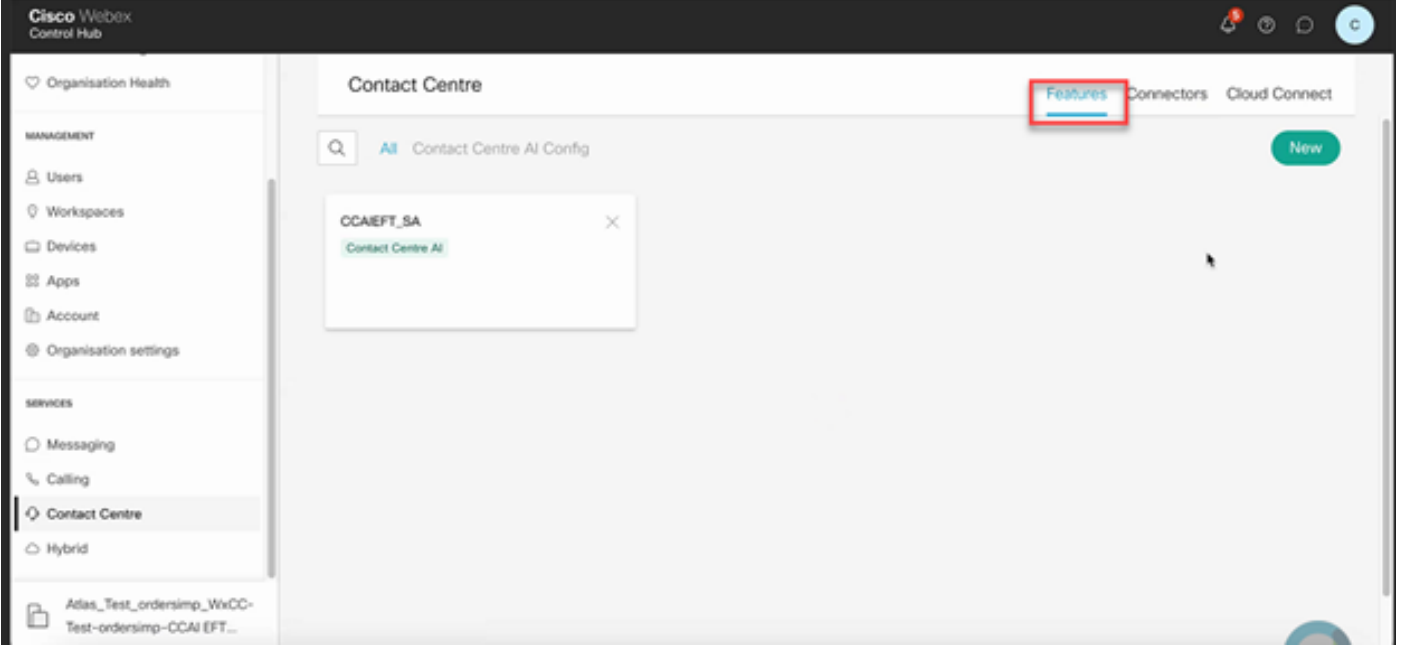

步驟8.您現在位於「建立新聯絡中心功能」頁面中。 按一下Contact Center AI Config。

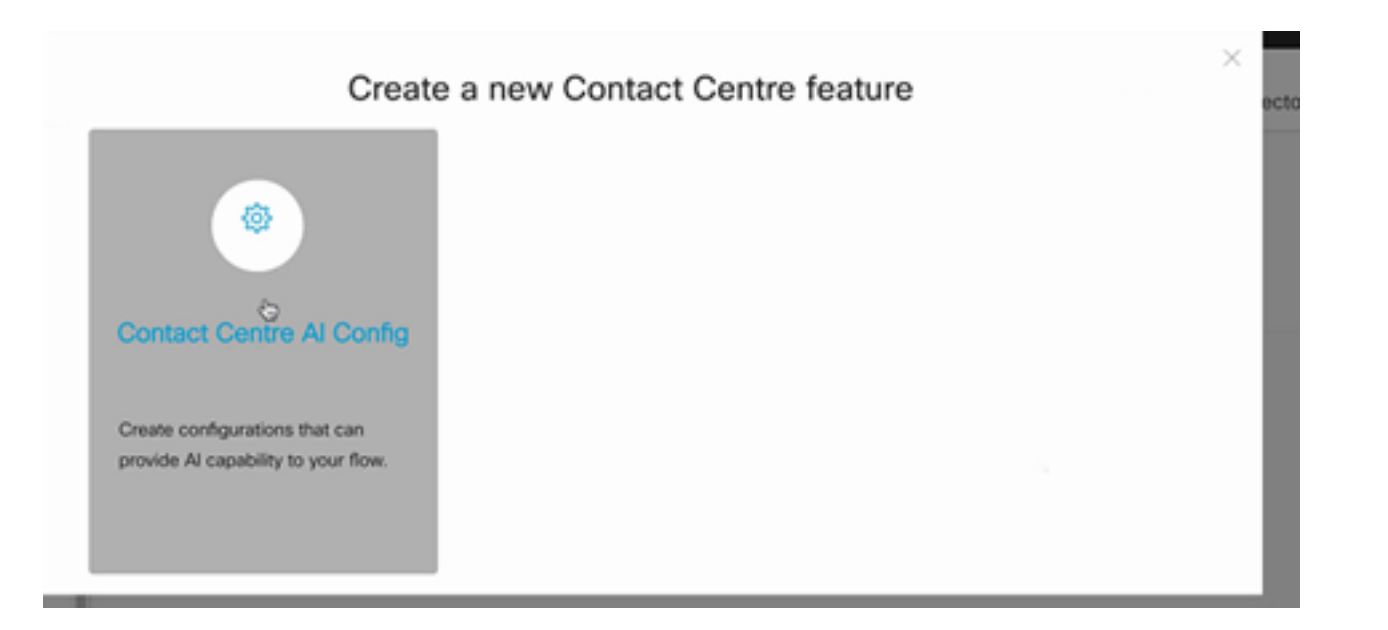

## 步驟9.提供功能資訊,選擇已新增的聯結器並建立Google配置檔案。

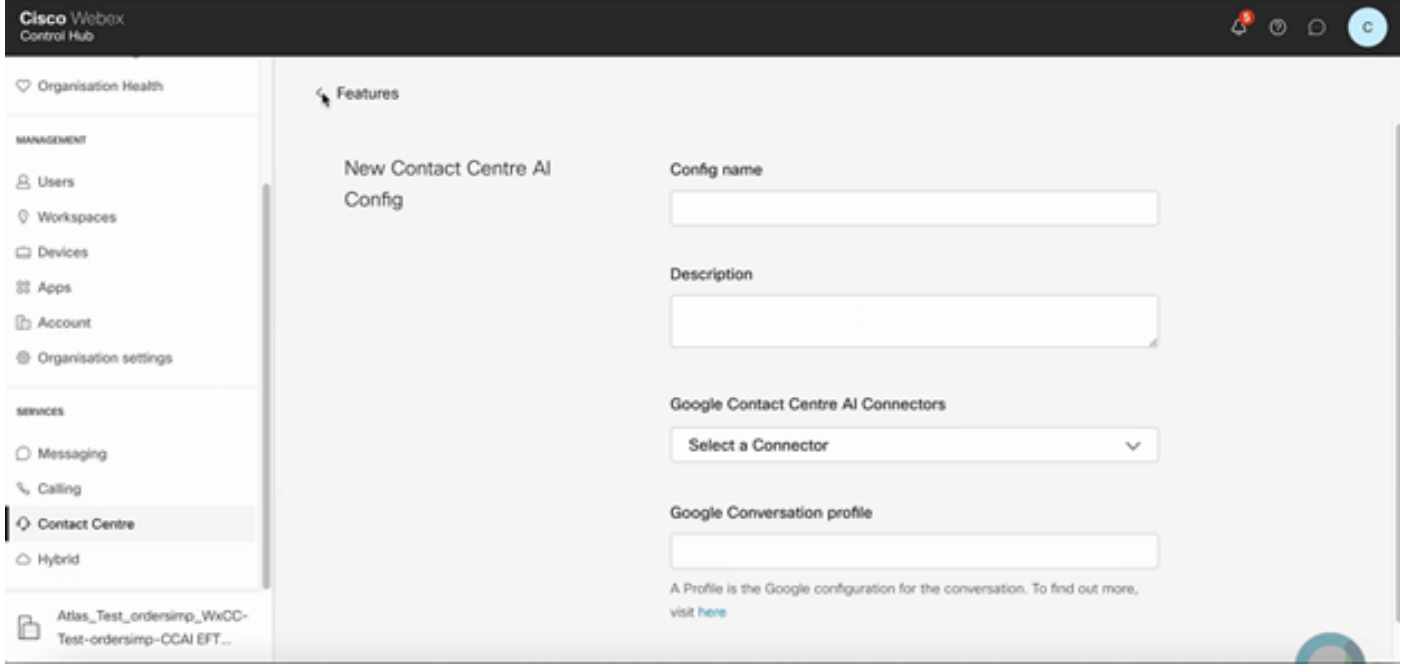

# CCE配置

步驟1.在UCCE AW上,開啟Cisco Web Administration工具並導航到Inventory。按一下「New」。

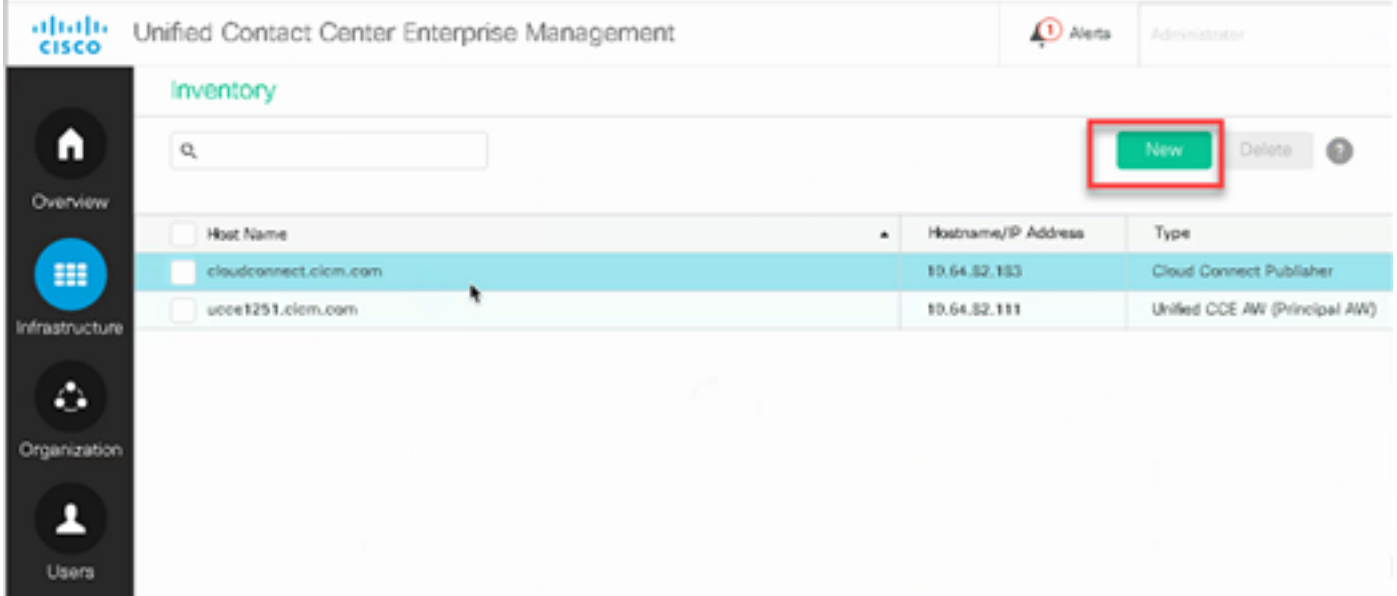

#### 步驟2.新增雲連線並提供FQDN和憑據。

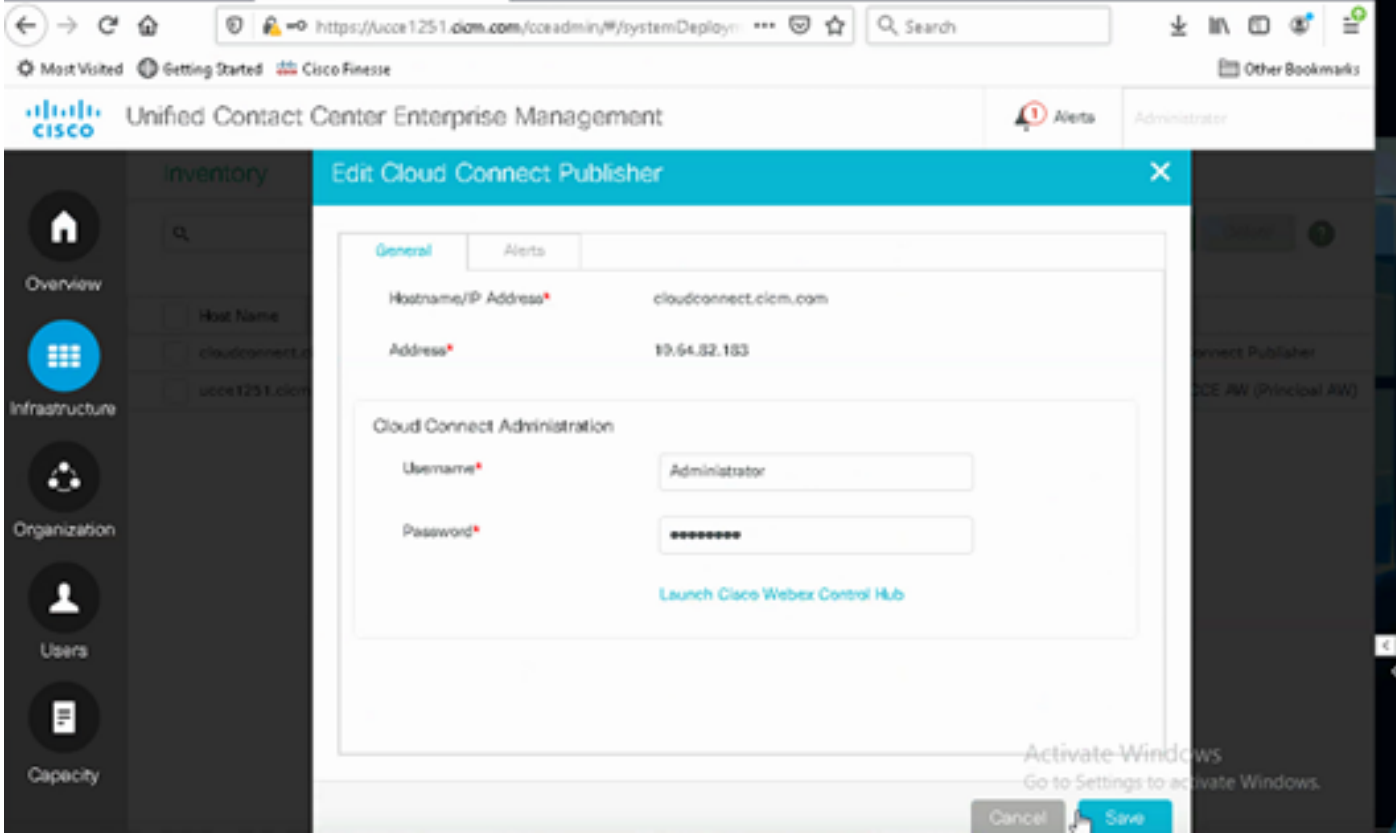

注意:有關PCCE證書交換的資訊,請參閱以下文檔:PCCE解決方案中的自簽名證書和 [SPOG管理PCCE元件證書](https://www.cisco.com/c/zh_tw/support/docs/contact-center/packaged-contact-center-enterprise-1201/214845-manage-pcce-components-certificate-for-s.html)。有關UCCE的資訊,請參[閱在UCCE上交換的自簽名證書](https://www.cisco.com/c/zh_tw/support/docs/contact-center/unified-contact-center-enterprise/215445-exchange-self-signed-certificates-in-a-u.html)。

步驟3.在CVP操作控制檯(OAMP)中配置雲連線。有關詳細資訊,請訪問*[Cisco Unified Customer](/content/en/us/td/docs/voice_ip_comm/cust_contact/contact_center/customer_voice_portal/cvp_12_6/administration/guide/ccvp_b_1261-admin-guide-for-cisco-unified-customer-voice-portal.pdf)* [Voice Portal](/content/en/us/td/docs/voice_ip_comm/cust_contact/contact_center/customer_voice_portal/cvp_12_6/administration/guide/ccvp_b_1261-admin-guide-for-cisco-unified-customer-voice-portal.pdf)管理指南中的配置CVP裝置用於雲連線部分。

注意:這僅適用於UCCE。PCCE不需要此步驟。

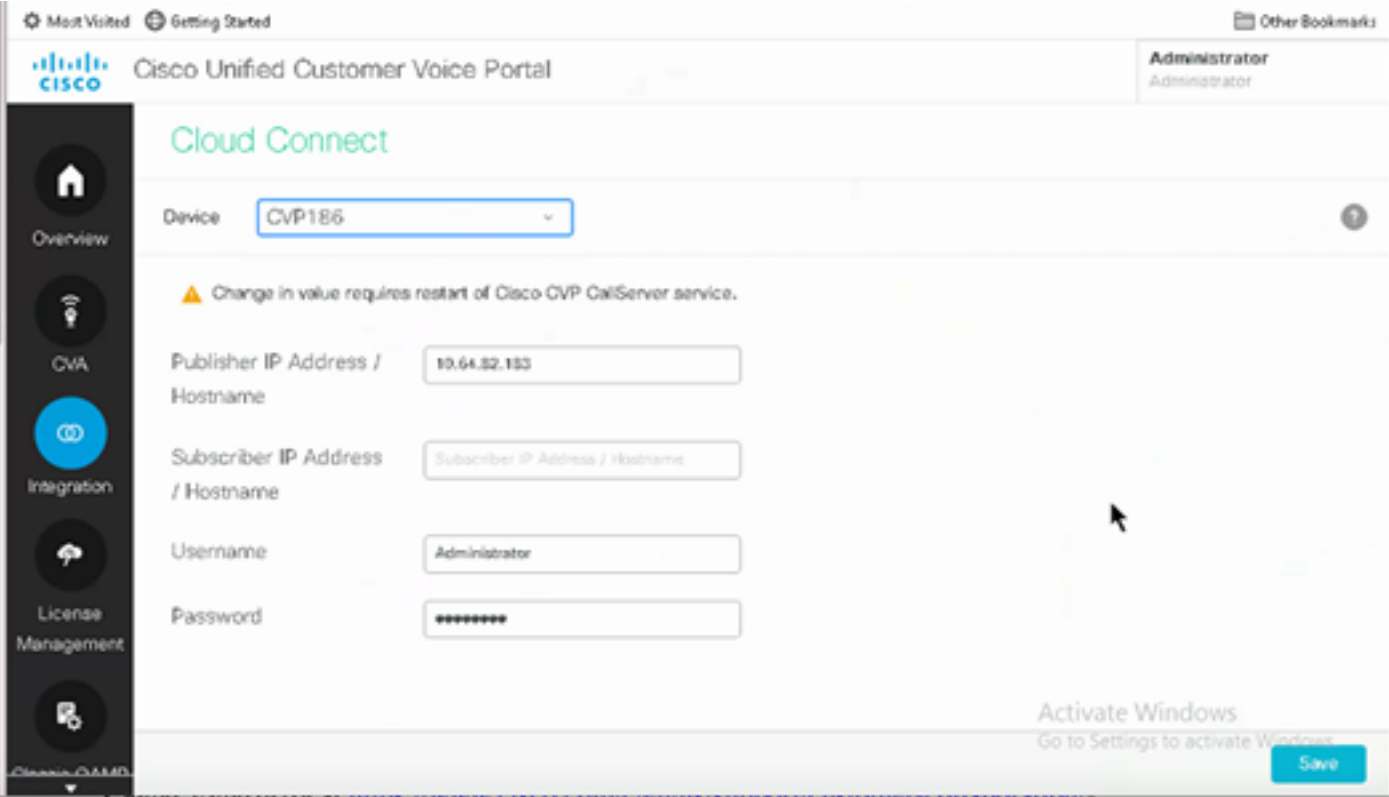

步驟4.將Cloud Connect證書匯入CVP伺服器。有關詳細資訊,請訪問配置中的將雲連線證書匯入統 一CVP金鑰庫部分 [Cisco Unified Customer Voice Portal指南。](/content/en/us/td/docs/voice_ip_comm/cust_contact/contact_center/customer_voice_portal/cvp_12_6/ConfigurationGuideCVP12_6/guide/ccvp_b_1261-configuration-guide-for-cisco-unified-customer-voice-portal.html)

步驟5。在Unified CCE管理控制檯中,執行此操作以關聯所有呼叫型別的CAI配置:

注意:確保PCCE上的AW(SPOG)和UCCE上的OAMP與\*.wbx2.com和 \*.ciscoccservice.com有開放通信

1. 在AW Web管理工具上,導航到功能並選擇聯絡中心AI。

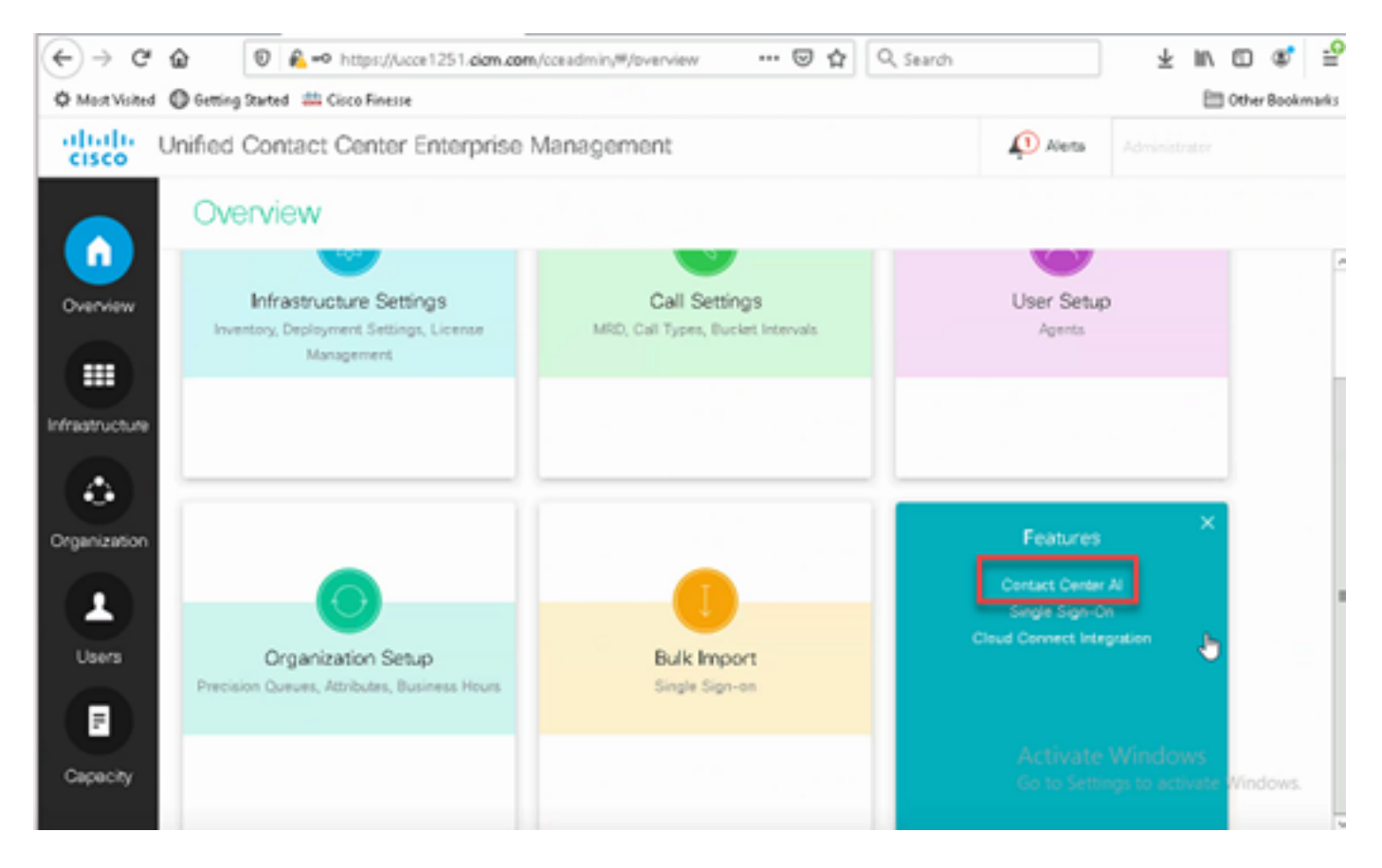

### 2.在「聯絡中心AI」頁面上,選擇之前在「控制中心」中配置的CAI。

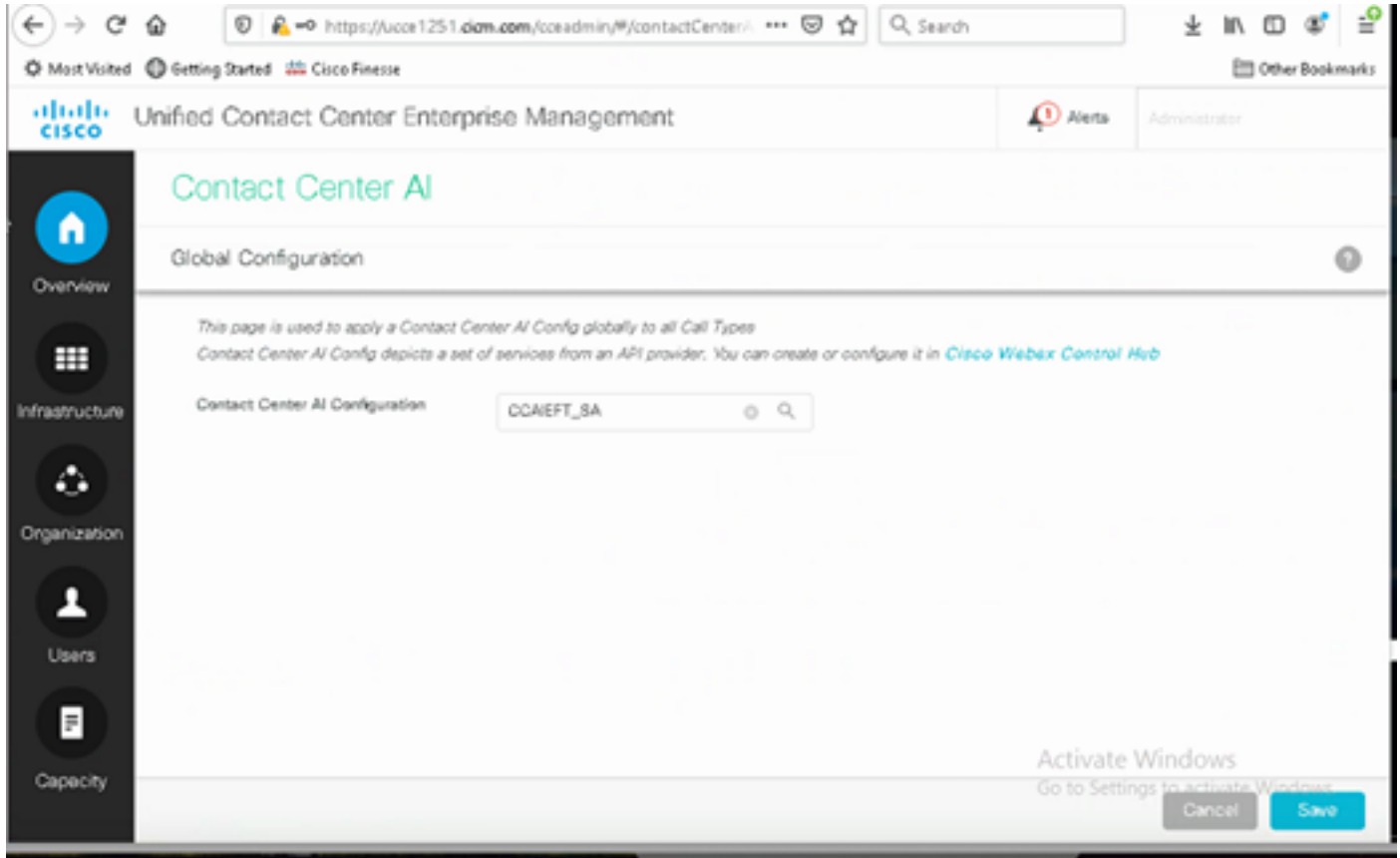

步驟6.要僅將CCAI配置應用於呼叫型別的子集或覆蓋特定呼叫型別的全域性配置,請執行以下操作 :

1.在「Web管理」工具中,導航到「路由設定」,然後選擇「呼叫型別」。

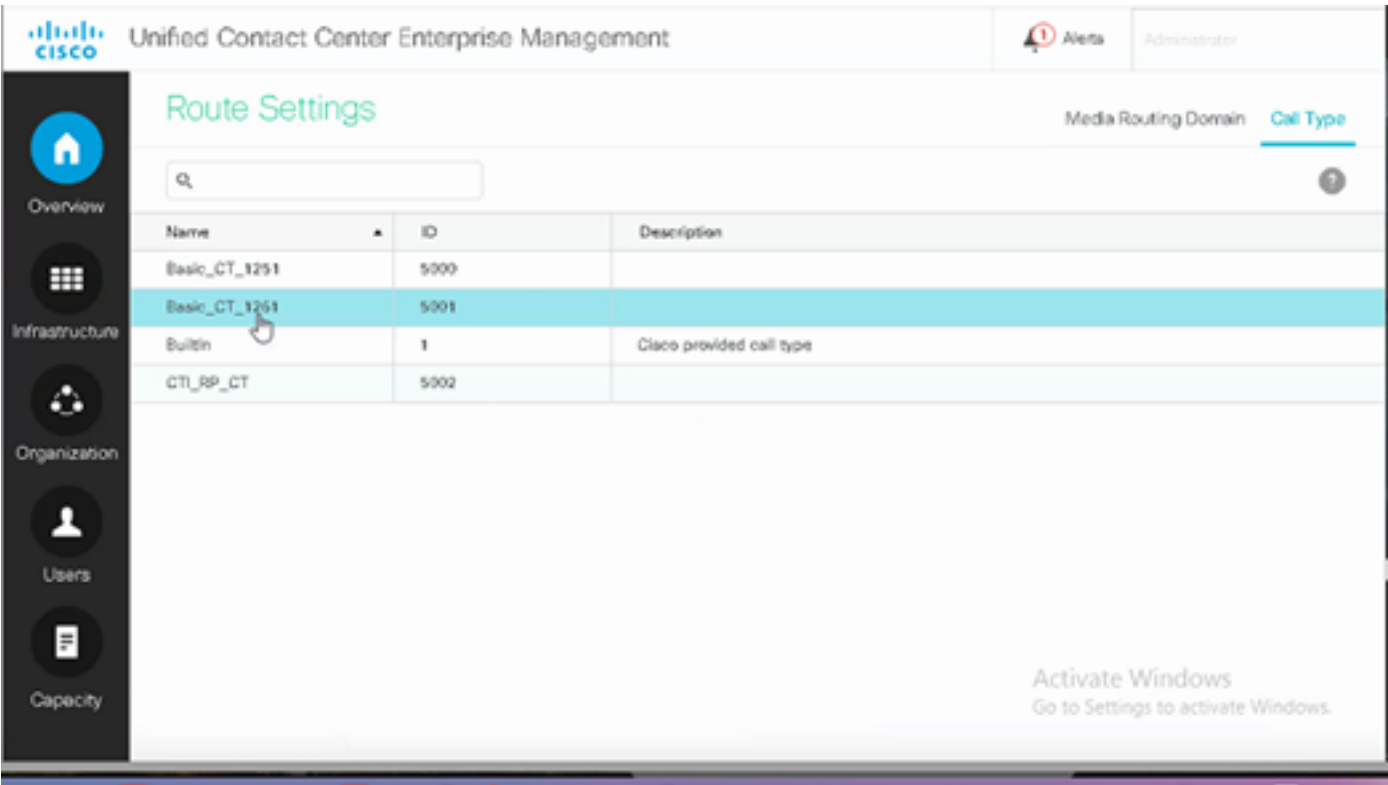

## 2.按一下「聯絡中心AI」選項卡,然後選擇在控制中心上配置的聯絡中心AI。

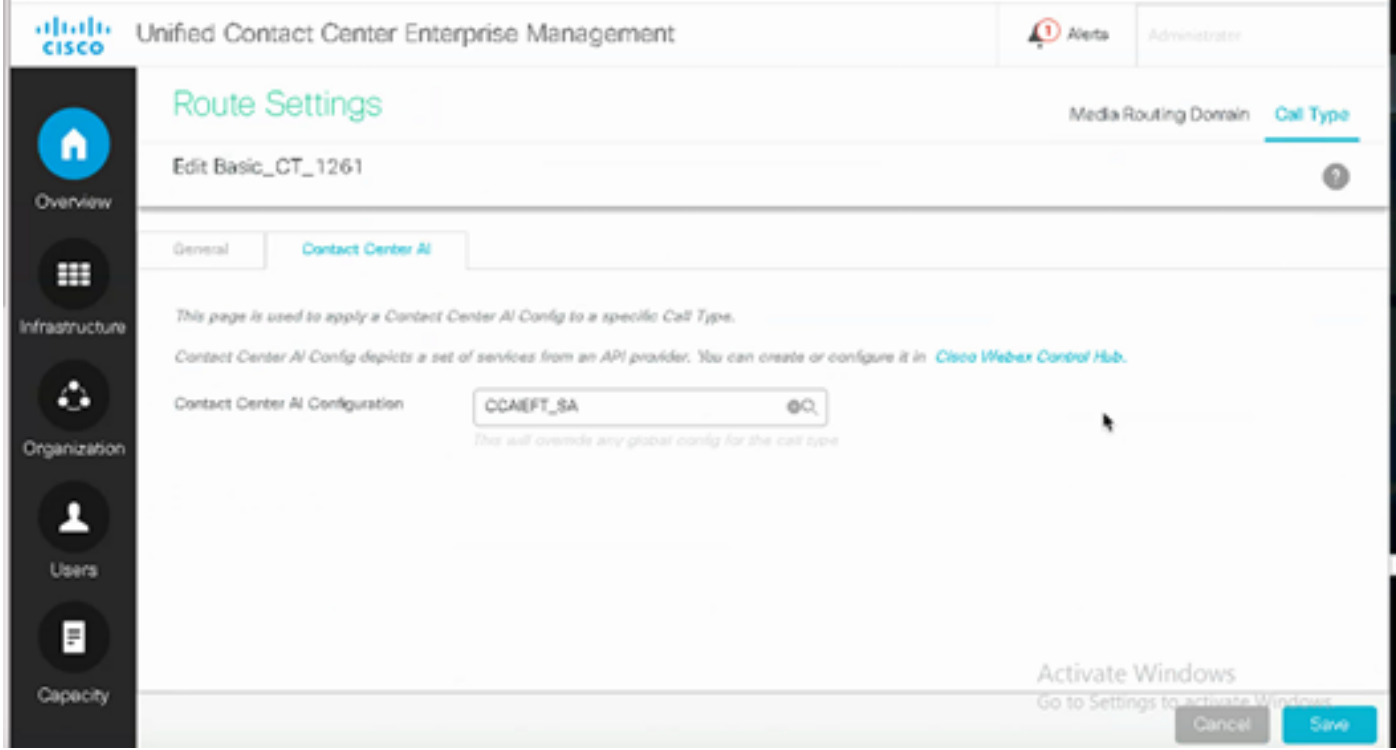

## Finesse配置

注意:步驟1至3僅適用於UCCE。對於PCCE,從步驟4開始。

步驟1.在Cisco Finesse上調配雲連線。有關詳細資訊,請訪問*[Cisco Finesse管理指南](/content/en/us/td/docs/voice_ip_comm/cust_contact/contact_center/finesse/finesse_1261/admin/guide/cfin_b_1261-cisco-finesse-administration-guide.html)*中的*Cloud* Connect Server Settings主題。

步驟2.開啟Finesse Admin頁面,導航到設定和Cloud Connect。

## 步驟3.在「雲連線伺服器設定」中,提供發佈者和訂閱者的憑據和FQDN。

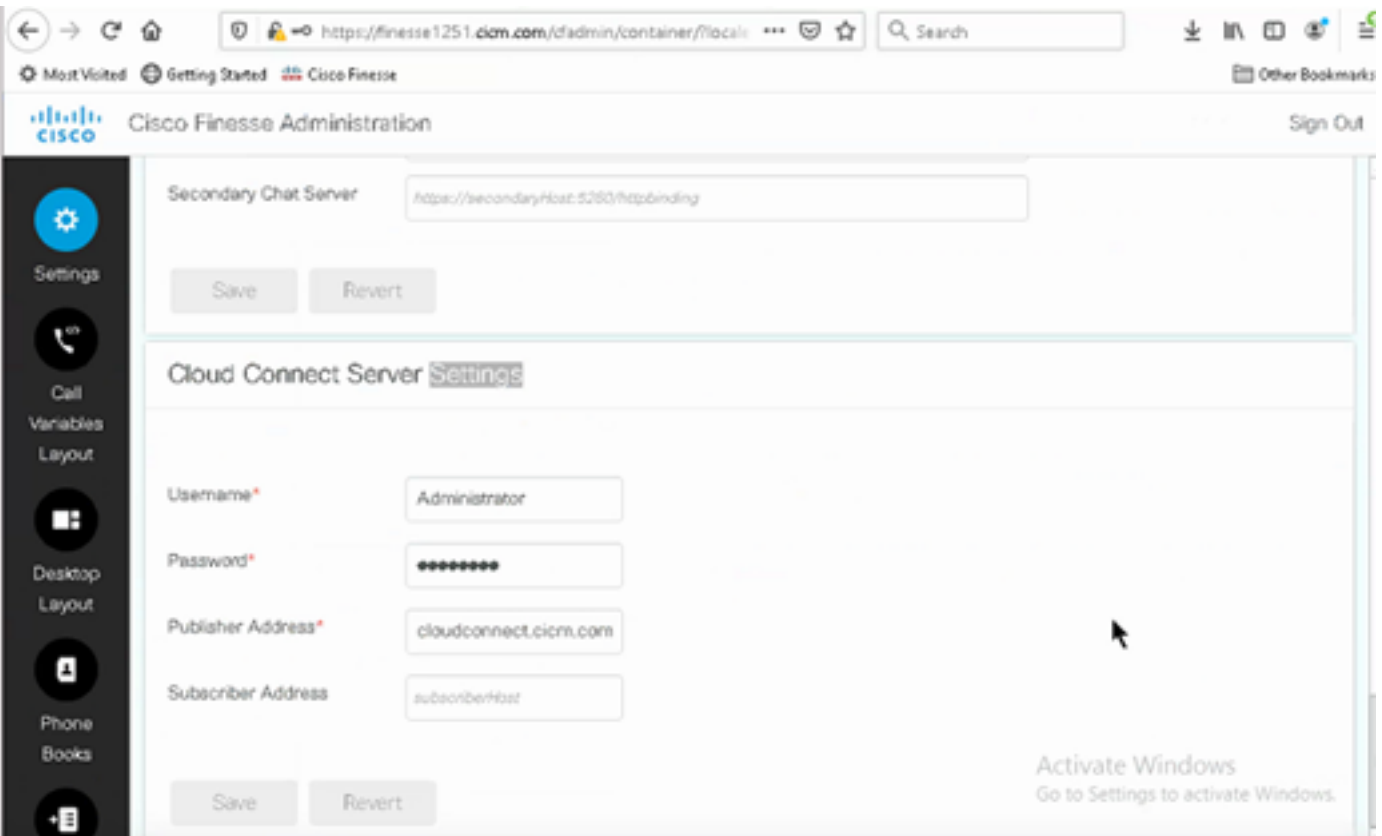

步驟4.在Finesse案頭佈局上新增Agent Answers小工具。在Cisco Finesse管理頁面上,按一下 Desktop Layout,然後刪除與Agent Answers相關的小工具資訊上的註釋。

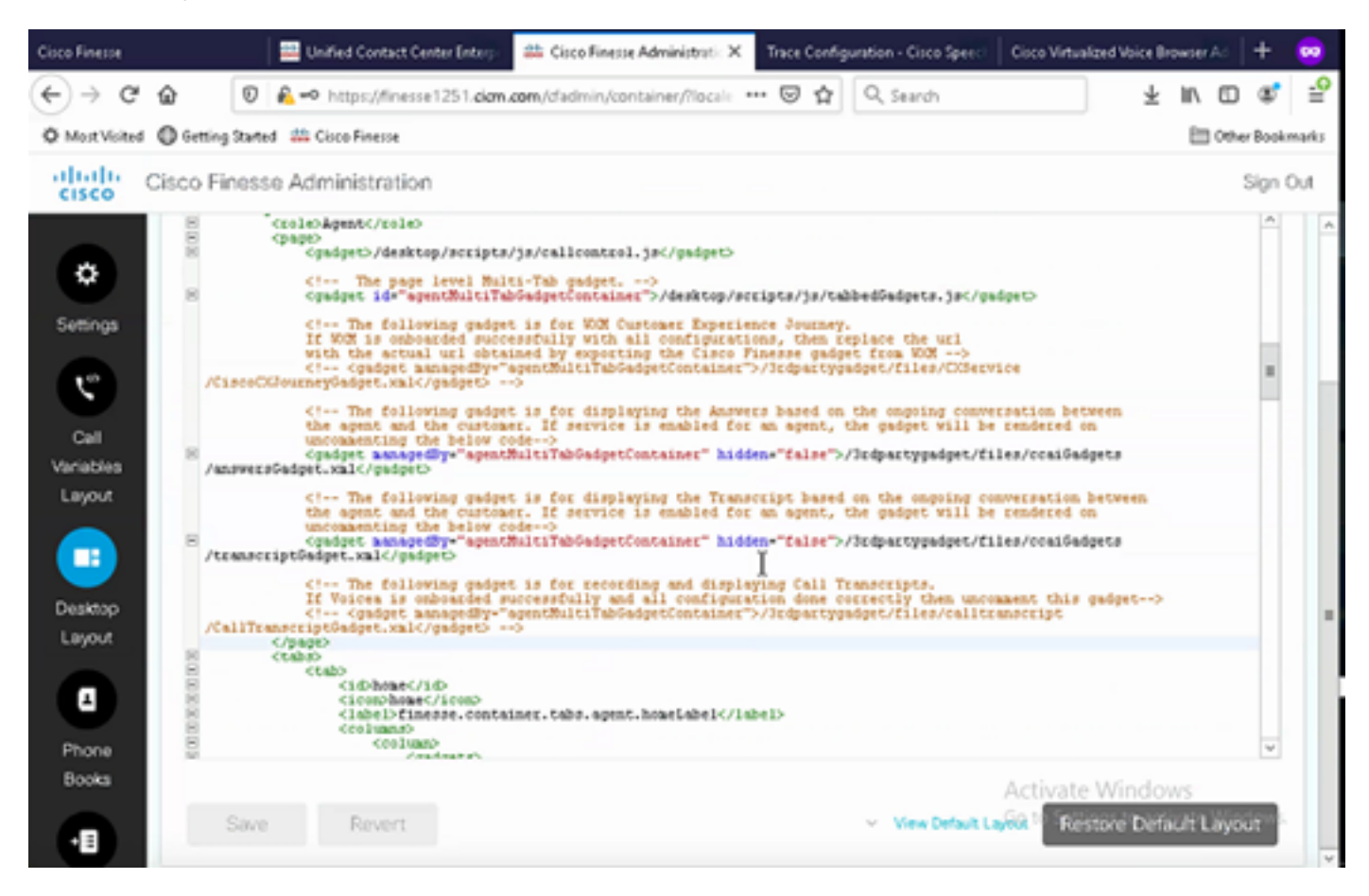

步驟5.在「CCE管理」(CCE Administration)頁面上,選擇「代理」(Agent),然後在「管理代理」

(Manage Agent)上啟用CAI服務。啟用後,「座席應答」小工具將顯示在「首頁」頁籤上,並在呼 叫期間顯示相關文章和建議。有關如何使用該小工具的詳情,請訪問聯絡中心AI小工具指南。只有 當小工具配置為Cisco Finesse中的多頁籤小工具時,小工具才能自動隱藏/取消隱藏和通知功能。有 關詳細資訊,請訪問Cisco [Finesse管理指南](/content/en/us/td/docs/voice_ip_comm/cust_contact/contact_center/finesse/finesse_1261/admin/guide/cfin_b_1261-cisco-finesse-administration-guide.html)中的代理應答小工具。

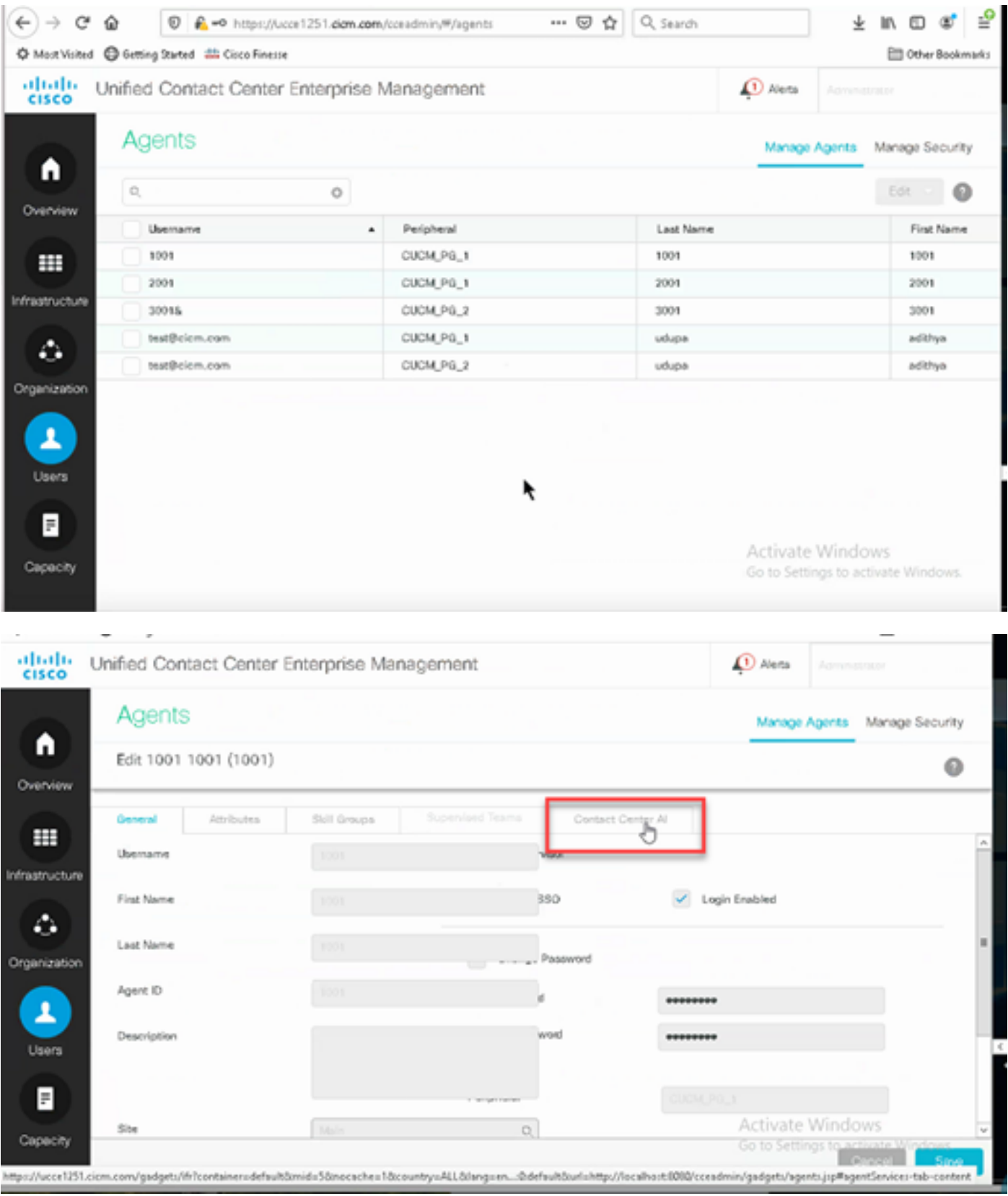

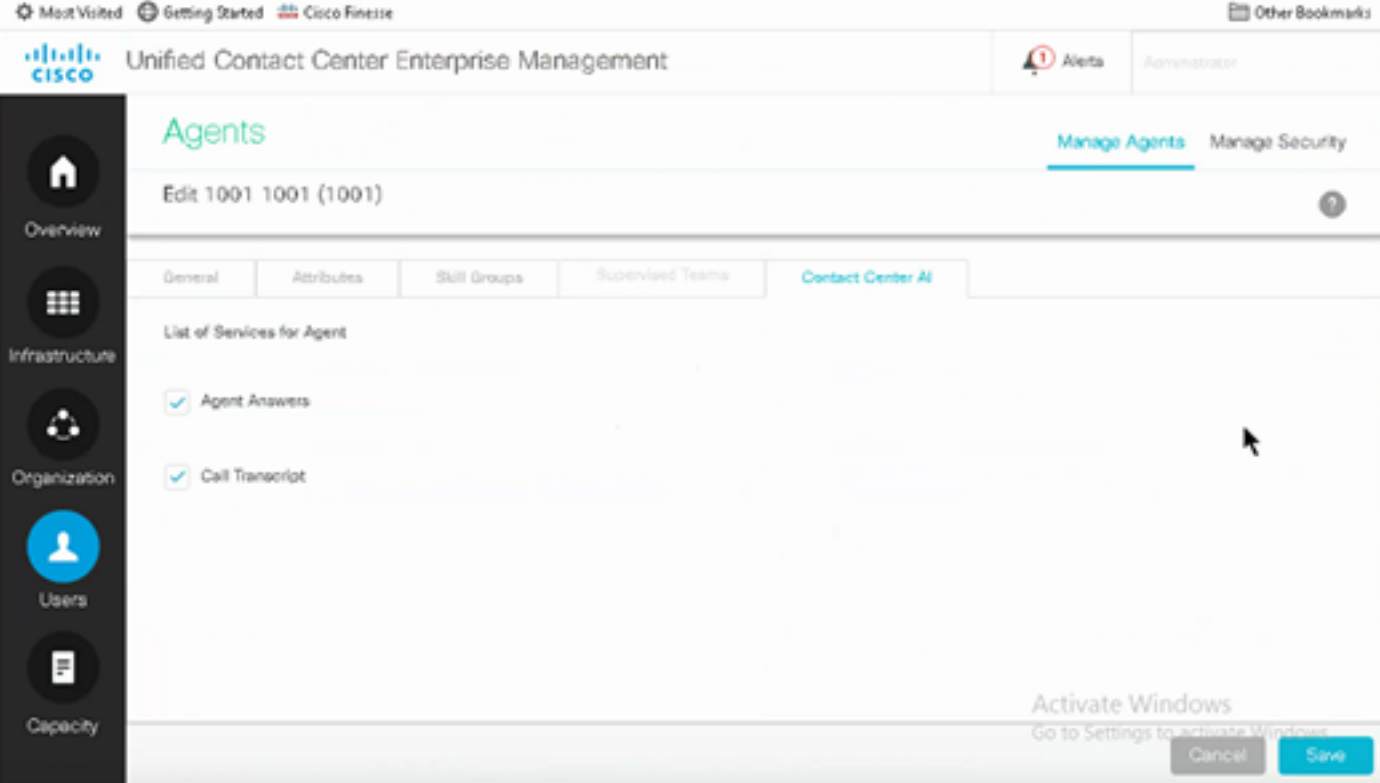

### VCUBE和CVP配置

步驟1.在VCUBE上,進入配置模式。

Config t

步驟2.建立語音類SIP配置檔案以在INVITE消息中新增呼叫資訊SIP報頭,供CVP傳送分叉請求。

voice class sip-profiles 100 request INVITE sip-header Call-Info add "X-Cisco-Forking: supported" 步驟3.建立媒體流服務配置檔案。

media profile stream-service 99 connection idle-timeout 45 ! default 30 mins connection calls-threshold 5 ! default 3 calls per websocket connection proxy host proxy.dk.org ! optional, http proxy server IP or DNS if used source-ip A.B.C.D ! VCUBE source IP for websocket sessions secure-ciphersuite aes-128-cbc-sha ! optional, VCUBE advertises all cipher suites if not specified.

#### 步驟4.將媒體流服務配置檔案關聯到媒體類。

media class 9

stream-service profile 99

步驟5. 將sip和媒體配置檔案新增到指向CVP的傳出撥號對等體。

dial-peer voice 802 voip description CVP SIP Comprehensive dial-peer destination-pattern 802. session protocol sipv2

 session target ipv4:X.X.X.X voice-class codec 1 voice-class sip profiles 100 media-class 9 dtmf-relay rtp-nte no vad

步驟6.僅當CUBE支援SIP資訊分叉時,在CVP伺服器sip.properties檔案中將 SIP.UseSIPINFFOForking設定為true。如果CVP傳送SIP INFO Forking請求時CUBE響應「415不 支援的媒體型別」錯誤,請將此引數SIP.UseSIPINFFForking保留為預設值(false)。

# 驗證

目前沒有適用於此組態的驗證程序。

# 疑難排解

目前尚無適用於此組態的具體疑難排解資訊。

# 相關資訊

- $12.6$  $12.6$
- [12.6](/content/en/us/td/docs/voice_ip_comm/cust_contact/contact_center/icm_enterprise/icm_enterprise_12_6_1/configuration/ucce_b_features-guide-1261/ucce_b_features-guide-1261_chapter_010001.html)
- • [Cisco Systems](https://www.cisco.com/cisco/web/support/index.html?referring_site=bodynav)

#### 關於此翻譯

思科已使用電腦和人工技術翻譯本文件,讓全世界的使用者能夠以自己的語言理解支援內容。請注 意,即使是最佳機器翻譯,也不如專業譯者翻譯的內容準確。Cisco Systems, Inc. 對這些翻譯的準 確度概不負責,並建議一律查看原始英文文件(提供連結)。